## **Abaqus Tutorial Axi-symmetric steel notched bar Tension**

This procedure demonstrates how to generate components, material properties, boundary conditions and forces to create a Finite Element model using Abaqus CAE software. The model to be created here is a section through a notched bar (an axisymmetric model), i.e.

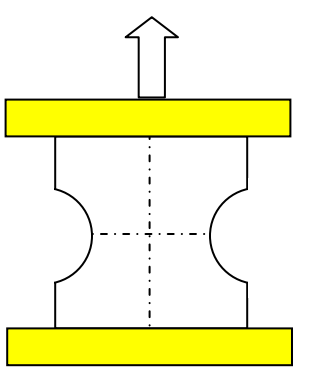

Only the right hand half of the cross section is created in the model.

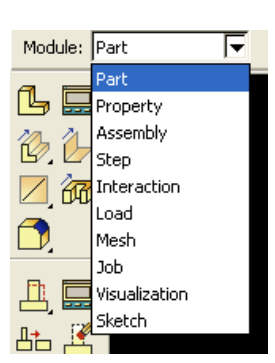

- 1. Select **create part** in the **Part** module. In the dialogue box that appears, name the part **workpiece**. Select **Axisymmetric, deformable, shell,** type the approximate size of 1. Click **continue**.
- 2. Select the **line icon**  $**$ . Below the display window, type **(0, 0.030)**, press enter and **(0.0175, 0.030),** press enter and **(0.0175, 0.010)**, press enter, and then press escape.

Select the **line icon**  $A^*$  again, type  $(0, 0.030)$ , press

enter and **(0, -0.030),** press enter and **(0.0175, -0.030),** press enter and **(0.0175, -0.010)**, press enter, and then press escape.

Select the **circle icon**<sup>(1</sup>), type (0.0175, 0), press enter and (0.0175, 0.010), press enter. Select the **trim**  $\overrightarrow{icon}$ ,  $\overrightarrow{+}$  select the right half of the circle, the press escape. Select **done Done** 

(Note that all of the dimensions are in metre.)

If the sketch of the section contains a small rectangle at any of the corners, it should be deleted as this will constrain the deformation of the section to maintain the same angle.

Select the **delete** icon  $\bullet$ , then select the feature to be deleted, e.g. the rectangle, and then **Done**.

(Note, selecting the **red cross**  $\frac{\times}{\times}$  below the window will end the current procedure.)

- 3. Choose **create part** in the **Part** module. In the box that appears, name the part **die**. Select **Axisymmetric**. Select '**Analytical rigid**'. Click **continue**.
- 4. Select '**Create lines'**  $\overrightarrow{A}$  icon. Type in **(0,0.030)** and **(0.020,0.030)** to create a line. Click the **red cross** below the window to end the current procedure. Select **done**.
- 5. Select **Tools** from the list across the top of the screen. In the pull-down menu, select **reference point**. Click the **right end of the die**.
- 6. Proceed to the **Property** Module. Choose **create material** icon. Name the material-1 as **workpiece**. Select General and Density. Enter 7600 Kg/m<sup>3</sup>. Select **Mechanical**. Choose **elasticity** and **elastic**. Enter 210 GPa (210E9) for Young's modulus and 0.3 for the Poisson ratio. Select **mechanical**. Choose **plasticity** and **plastic**. Enter the values as shown below. Click **OK**.

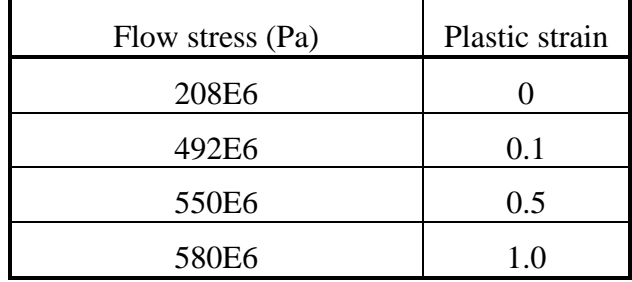

- 7. Choose **create section**  $\frac{\mathbf{\hat{x}}}{\mathbf{\hat{x}}}$ . Name section-1 as **workpiece**, accept the other defaults. Click **continue**. Click **OK** and again **OK** in the next box that appears.
- 8. In the **Part** box,

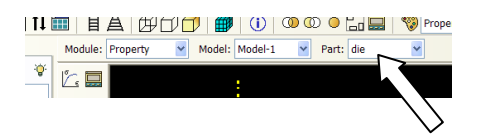

select **workpiece**. Go to **Assign section** option  $\mathbb{R}^{\mathbb{L}}$ . Click on the image of the workpiece on the screen. Click **done**. In the **edit section assignment** box select **workpiece**. Click **OK**. Save the model.

- 9. Proceed to the **Assembly** module. Choose **Instance part** . In the **Create Instance** dialogue box, choose **workpiece** and click **apply**. Then choose **die** and click **OK**.
- 10. Proceed to **Step** module. Choose **create** step icon  $\overline{O}$ . Select **Dynamic Explicit**. Click **continue**. In the **Edit Step** dialogue box, under **Basic**, name the description as **Deform**. Turn **Nlgeom** on. Click **OK**.
- 11. Continue to **Interaction** module. Double click **constraints** function in the left hand side tree. Choose **tie**. Name it **constrain**. Click **continue**. On the screen select the **die** as the master surface. Click **done**. Choose **yellow** to indicate the bottom surface of the die. Choose **surface**. Select the **show/hide selection options** icon below the window. In the box that appears, click the **select the entity closet to the screen** option. Click the top edge of the workpiece. Click **OK** and **done**.
- 12. Proceed to **Load** module. Choose the **create boundary condition** icon (BC) for each of the following constraints.

a. Name the BC as **fixed\_y**. Choose step: **Initial**; type: **Displacement/Rotation**. Click **continue**. Select **the bottom line** of the workpiece. Click **done**. Select **U1, U2, UR3** and click **OK**.

b. Name the BC as **fixed\_x**. Choose step: **Initial**; type: **Symmetry/Antisymmetry/Encastre**. Click **continue**. Select the **left border line** of the workpiece. Click **done**. Select **XSYMM** and click **OK**.

c. Name the BC as **fixed\_ref**. Choose step: **Initial**; type: **Displacement/Rotation**. Click **continue**. Select **reference point**. Click **done**. Select **U1** and **UR3** and click **OK**.

d. Name the BC as **deform\_up**. Choose step: **Step-1**; type: **Displacement/Rotation**. Click **continue**. Select **reference point**. Click **done**. Select **U2** and input '**0.001**' in the adjacent box. For **Amplitude** box, Select **Create**. For the amplitude type, select **Tabular**. Then enter 0,0 in the first row and 1,1 in the second row and click **OK**.

e.

- 13. Proceed to **Mesh** module. Above the window select **Part** and in the **Part** box, select **workpiece ...** Module: <u>Mesh with Module: Model: Model: Model: West: O Assembly @ Part: workpiece **Y** . Click on the **Seed**</u> **Part** icon **H**, Accept the defaults in the **Global Seeds** dialogue box. Click **done**. Click on the **Mesh Part Instance** icon **Exerced**, at the bottom of the screen select **yes**.
- 14. Next, go to **Job** module. Click on '**create job**' icon **.** Name: **Job-1**, click **continue**. Name description as '**Displace up**'. Click **OK**. Save the model.
- 15. Click on **Job manager** . Click '**Submit**' to submit the job to the solver. Click **monitor** to check the analysis progress.
- 16. Once the job is complete, click **results** to check the results. Select the icon display contours. To examine different stresses etc, select **Result, Field Output** from the main menu bar.

Below is a typical illustration of the results that you should obtain, von Mises stress is displayed.

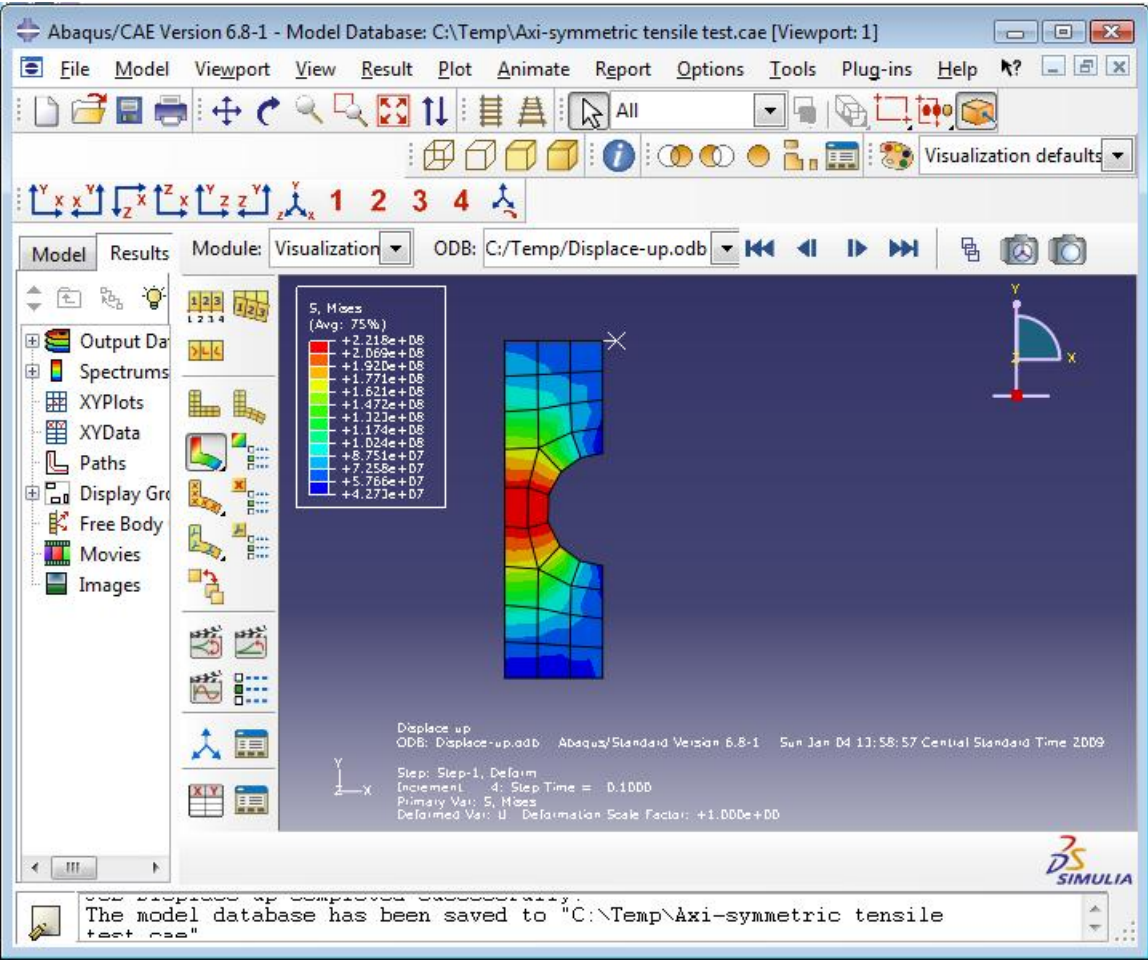

Student must re submit the jop\_1 for different deform\_up displacement (0.002m, 0.005m). You must use your judgement as to whether the mesh is appropriate (e.g. are the elements small enough).